# *NOTICE D'UTILISATION DU LOGICIEL AUTOMGEN*

# **1 - LANCEMENT D'AUTOMGEN**

L'ouverture du logiciel **AUTOMGEN 8** se fait à partir du menu démarrer.

Choisir le type d'automate équipant le système sur lequel vous travaillez (à défaut, vous pouvez ouvrir une licence « hors ligne »).

# **2 - PREMIERE ETAPE : CRÉATION D'UN PROJET**

### **2.1 - Création d'un projet**

Cliquer sur l'icône **de** ou sélectionner **Fichier**, puis **Nouveau** Projet : (sans nom) Ξ Folios Faire un clic droit sur **Folios** Symboles Configuration  $+$ Documentation E ñ fichiers Générés Ajouter un nouveau folio Sélectionner Ajouter un nouveau folio Ĥ Importer un ou plusieurs folios existants Coller  $Ctrl + V$ 

Apparaît alors la boîte de dialogue suivante :

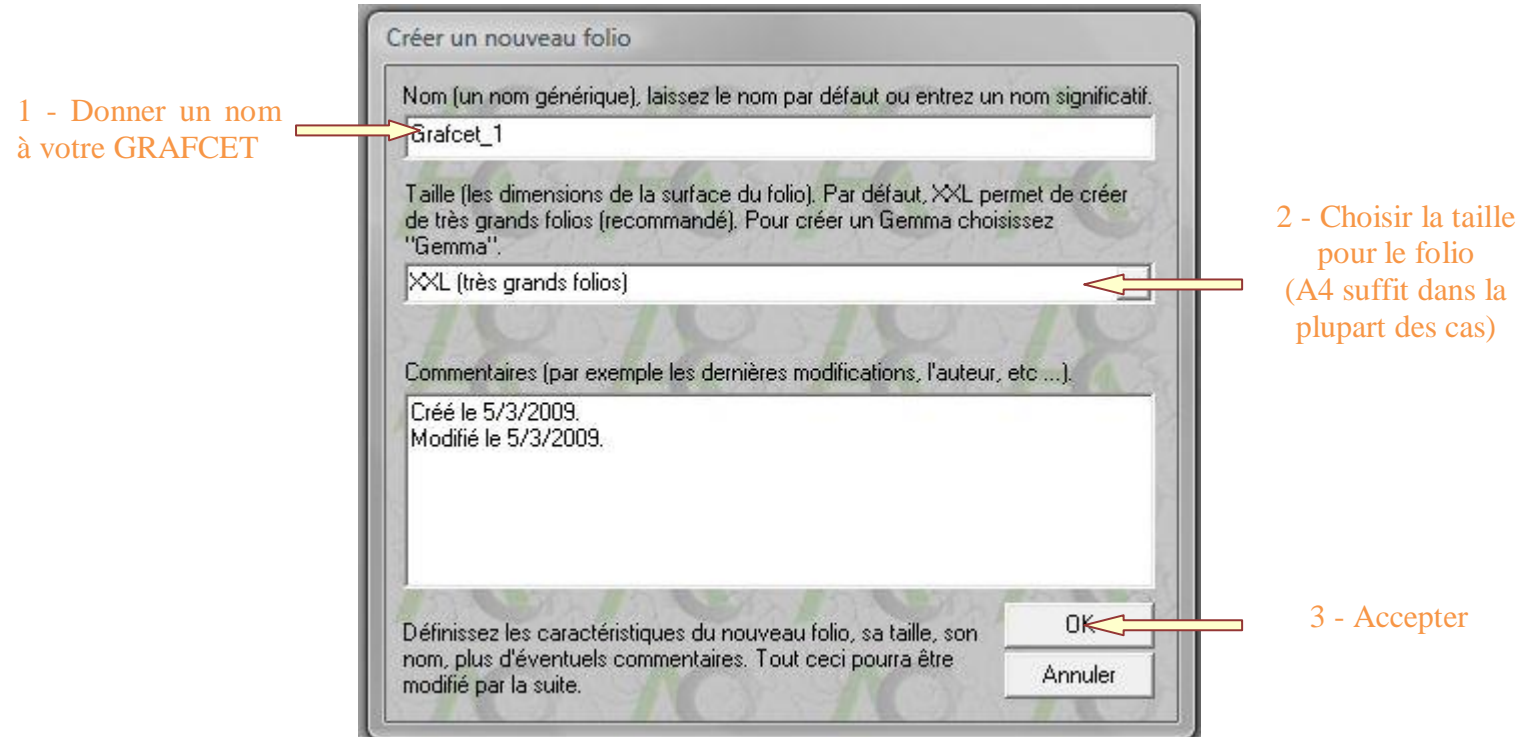

- & Automgen 8 FESTO AL Automgen 8 - PL7 TSX Micro
- Automgen 8 PL72 TSX 17
- Automgen 8 Hors ligne
- Automgen 8 Hors ligne + Automsim
- S Etat des licences réseau

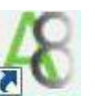

AUTOMGEN

Une nouvelle feuille de couleur verte apparaît à l'écran sur laquelle vous allez définir votre GRAFCET. On la retrouve dans l'arborescence sous « Folios » et enregistrée sous le nom que vous avez précédemment défini (Grafcet\_1 dans l'exemple ci-contre).

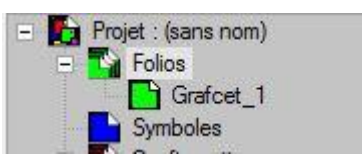

L'écran est divisé en 3 fenêtres :

- $\Rightarrow$  La fenêtre « projet » où on peut basculer entre 3 onglets : Navigateur, Cibles et Palette
- $\Rightarrow$  La fenêtre « espace de travail »
- $\Rightarrow$  La fenêtre « messages » avec également 3 onglets

On peut maintenant construire le GRAFCET soit en utilisant le mode **assistant,** soit élément par élément.

### **2.2 - Construction d'un GRAFCET en mode assistant**

Par un clic droit sur la partie verte de l'écran, faire apparaître la fenêtre ci-contre

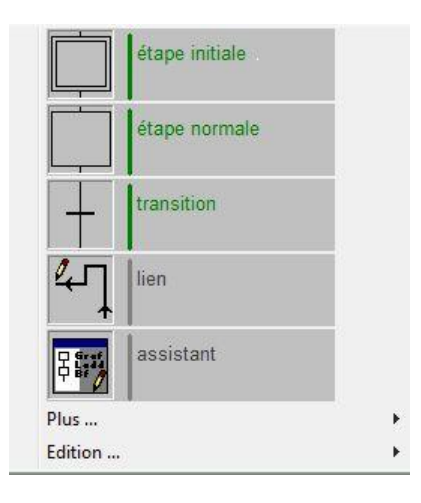

Choisir alors assistant

Dans la fenêtre qui apparaît, cocher les différents éléments (type d'architecture, nombre d'étapes , etc ...) afin de construire votre GRAFCET

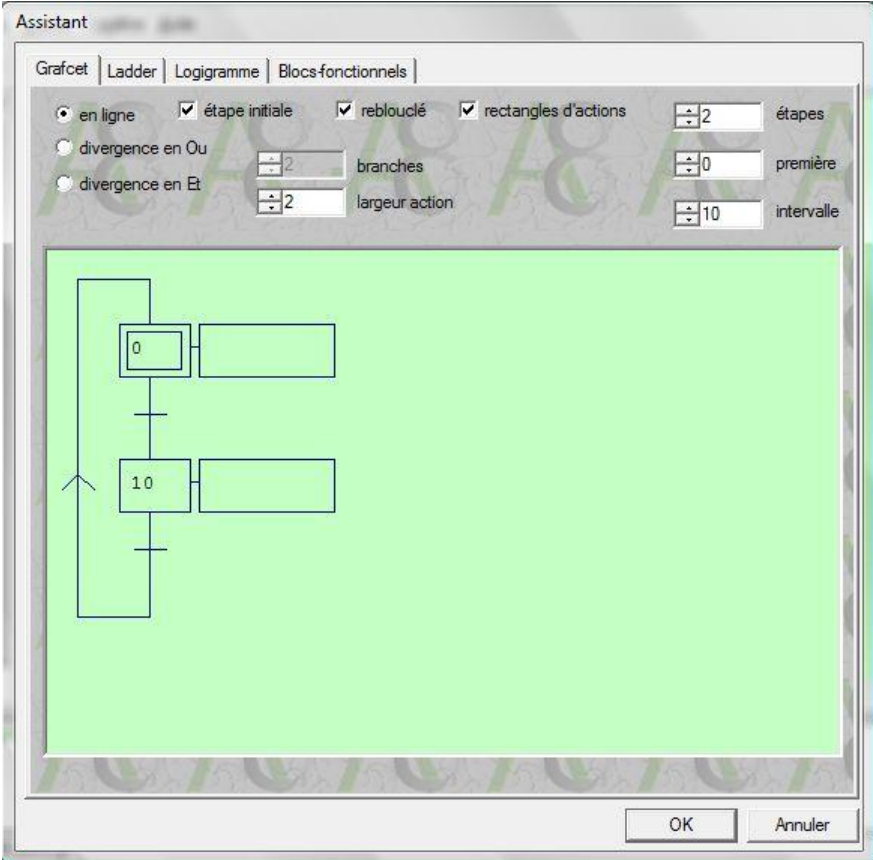

Une fois sélectionnées les différentes options, valider avec la touche OK. Un clic gauche vous permet alors de positionner votre GRAFCET sur la feuille.

# **2.3 - Construction d'un GRAFCET élément par élément**

Il est également possible de construire le GRAFCET élément par élément.

Le logiciel ne propose que des options possibles au moment de la construction : étape initiale, transition, étape, transition,…

Pour cela, il faut placer le curseur en forme de carré rouge à l'endroit où l'on désire insérer un élément et faire apparaître la liste des éléments correspondants par un clic droit. Ensuite, il faut sélectionner l'élément par un clic gauche.

Par exemple pour insérer une transition, il faut :

- placer le curseur en forme de carré rouge à l'endroit où l'on doit insérer la transition,
- faire apparaître la fenêtre ci-dessous par un clic droit,
- sélectionner la transition par un clic gauche.

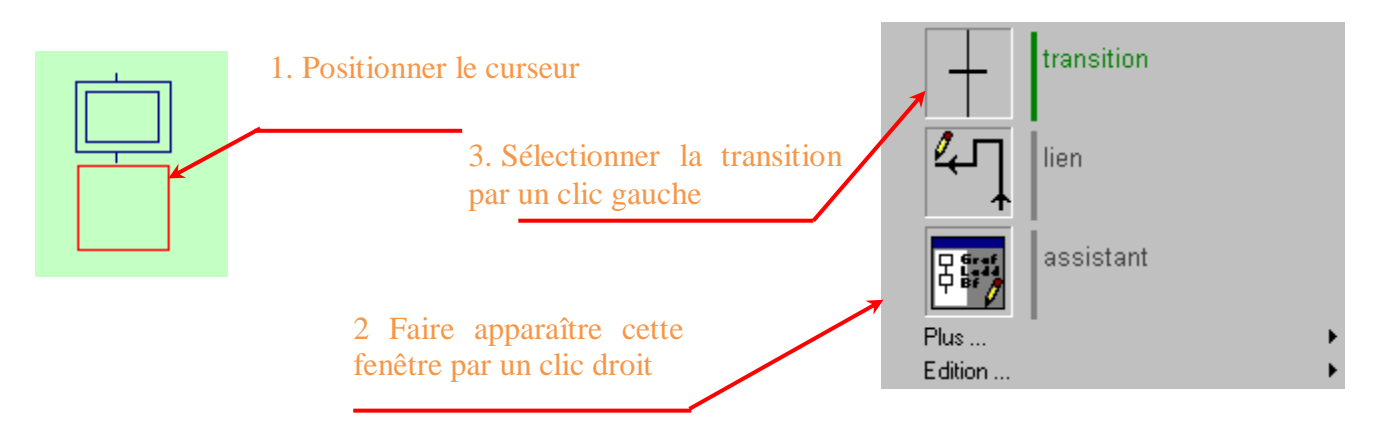

Pour boucler le GRAFCET, il faut cliquer avec le bouton gauche de la souris sur le bouton lien, puis exécuter dans l'ordre les opérations ci-dessous :

positionner le curseur en forme de carré rouge au dessous de la dernière transition et valider par un clic gauche,

positionner le curseur en forme de carré rouge au dessus de l'étape initiale et valider par un clic gauche.

Il faut aussi représenter les rectangles d'action. Pour cela, il faut :

- placer le curseur en forme de carré rouge à l'endroit où l'on doit insérer une action
- faire apparaître la fenêtre ci-dessous par un clic droit,
- sélectionner le rectangle d'action par un clic gauche.

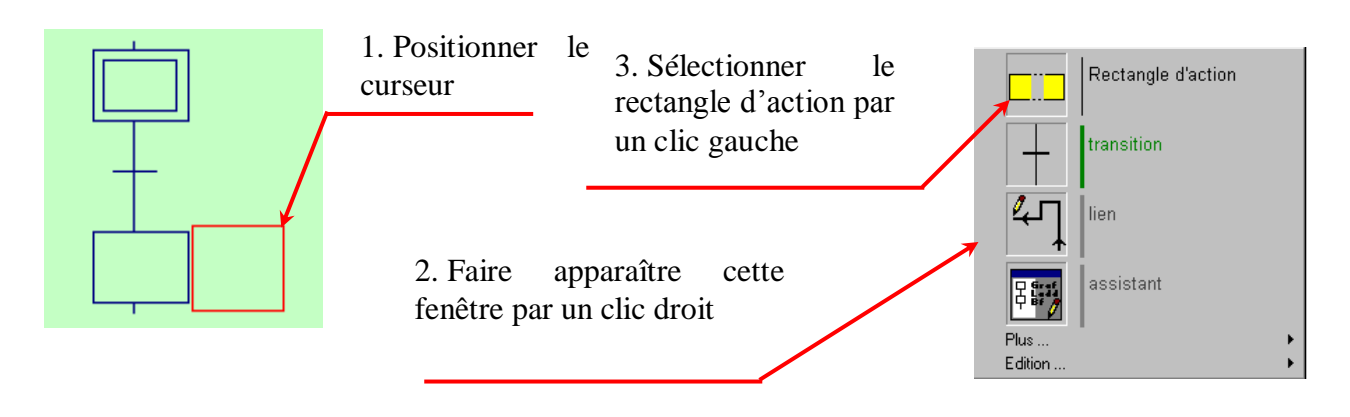

*NOTICE AUTOMGEN Lycée PP Riquet St Orens Page 3 / 13*

On peut insérer des éléments particuliers en cliquant dans l'onglet **Palette** puis sur la barre **Blocs**

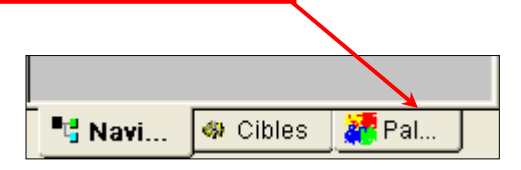

Pour insérer un de ces éléments dans le GRAFCET, deux méthodes :

- $\Rightarrow$  Sélectionner le symbole par un clic gauche, puis le faire « glisser » en maintenant dans la fenêtre de construction à l'endroit souhaité.
- $\Rightarrow$  Dans la fenêtre de construction, positionner le curseur à l'endroit désiré (un carré rouge apparaît) puis taper le raccourci clavier du symbole choisi (voir annexes).

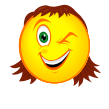

*Vous avez également la possibilité de recopier en totalité ou partiellement des structures déjà définies dans l'onglet « Eléments de Grafcet » toujours dans l'onglet « Palette ».*

*Pour cela, sélectionner la partie qui vous intéresse, puis la faire glisser dans votre feuille de construction.*

# **2.4 - Suppression, déplacement d'éléments**

Pour supprimer un élément, il faut :

- positionner le curseur en forme de carré rouge sur cet élément
- faire apparaître l'option **vide** par un clic droit
- sélectionner cette option **vide** par un clic gauche

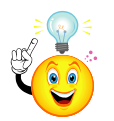

*Méthode plus rapide : Positionner le curseur en forme de carré rouge sur cet élément puis taper la lettre « A » (raccourci de la gomme)*

Pour supprimer un ensemble d'éléments, faire une sélection en créant un cadre autour des éléments concernés, la sélection devient vert foncé. Celle-ci peut être soit déplacée par un **glisser-déposer** avec la souris, soit effacée avec la touche **Suppr** du clavier.

#### **2.5 - Insertion d'actions**

Pour insérer une (ou des) actions il suffit de cliquer sur le rectangle d'action pour voir apparaître ce curseur

*Il est ensuite possible de saisir directement au clavier la (les) action(s) et valider par un clic gauche.*

Plusieurs actions peuvent être insérées dans le même rectangle, à condition qu'elles soient séparées par une virgule.

Pour ajouter des opérateurs spéciaux (mise à un, mise à zéro, action impulsionnelle,...), cliquer sur  $\Box$  et cliquer sur le **+** en face de **Opérateurs** pour faire apparaître la fenêtre ci-contre :

Double cliquer sur le symbole voulu afin qu'il apparaisse dans la fenêtre de saisie, par exemple.

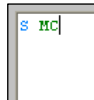

. puis valider avec la touche  $\frac{R}{R}$ 

#### <sup>≒j…∗</sup> :() : Opérateurs ---++0 N (affectation complémentée) <sup>...∔</sup> .0 S (mise à un) ---+ 0 R [mise à zéro] ....+ . 0 P1 (action impulsionnelle sur activation) → 0 P0 (action impulsionnele sur désactivation)  $\cdot \cdot \cdot$  + [incrémentation] ---- (0) - (décrémentation) …+⊥0 { (début de code littéral). --++0 } (fin de code littéral)

# **2.6 - Insertion de réceptivités**

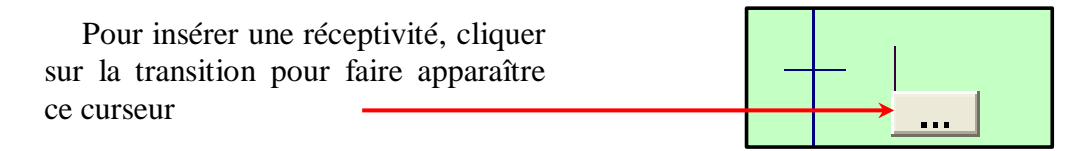

*Il est ensuite possible de saisir directement au clavier la réceptivité et valider par un clic gauche*

Pour ajouter des opérateurs spéciaux (front montant ou descendant, complément, …), cliquer sur puis sur le **+** en face de **Opérateurs** afin de faire apparaître la fenêtre ci-contre

Double cliquer sur le symbole voulu afin qu'il apparaisse dans la fenêtre de saisie, par exemple

**Macy** 

puis valider avec la touche  $\frac{R}{R}$ 

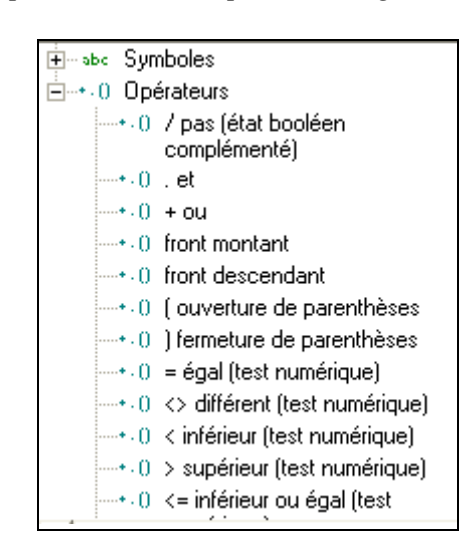

# **3 - COMPILATION, TÉLÉCHARGEMENT ET EXÉCUTION D'UN PROJET**

#### **3.1 - Quelle cible choisir ?**

La cible est l'automate qui va exécuter ce GRAFCET Le choix des cibles disponibles est visible dans l'onglet « Cibles ».

Avec le logiciel **AUTOMGEN**, il est également possible de simuler un GRAFCET avant son implantation dans l'automate. Cette option est disponible en choisissant la cible « Exécuteur PC »

### **3.2 - Cible = Automate**

#### **3.2.1 - Choix de la cible Automate – Affectation des variables - Compilation**

*NOTICE AUTOMGEN Lycée PP Riquet St Orens Page 5 / 13*

Cliquer sur l'onglet  $\left| \cdot \right|$  cibles, apparaît alors les automates disponibles (comme ci-contre) puis double cliquer sur l'automate vous concernant.

Une fois ce choix effectué, vous devez compiler le GRAFCET en cliquant sur **Programme** puis sur

**Compile** ou sur l'icône

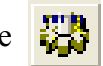

Lors de la compilation, le logiciel va traduire votre GRAFCET en code compréhensible par votre cible et va dans un premier temps afficher une fenêtre similaire à celle représentée ci-dessous :

Cette étape vous permet d'affecter les variables entrées / sorties de votre projet aux entrées / sorties de l'automate.

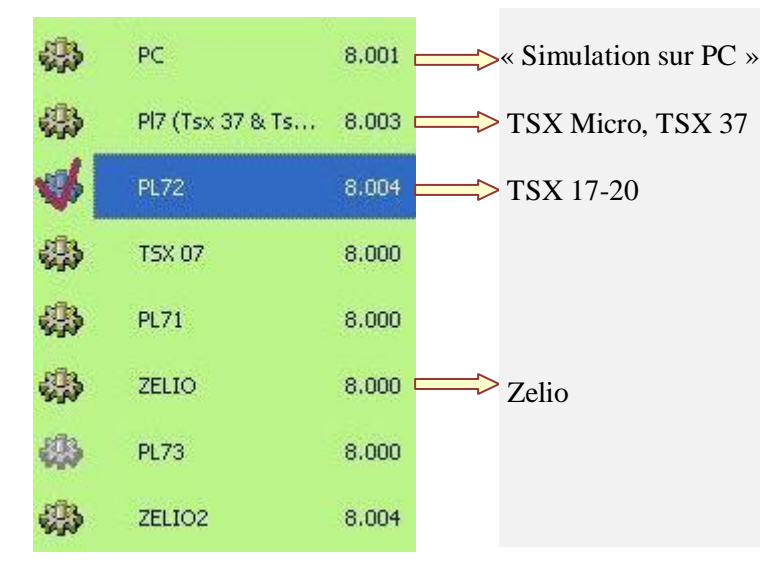

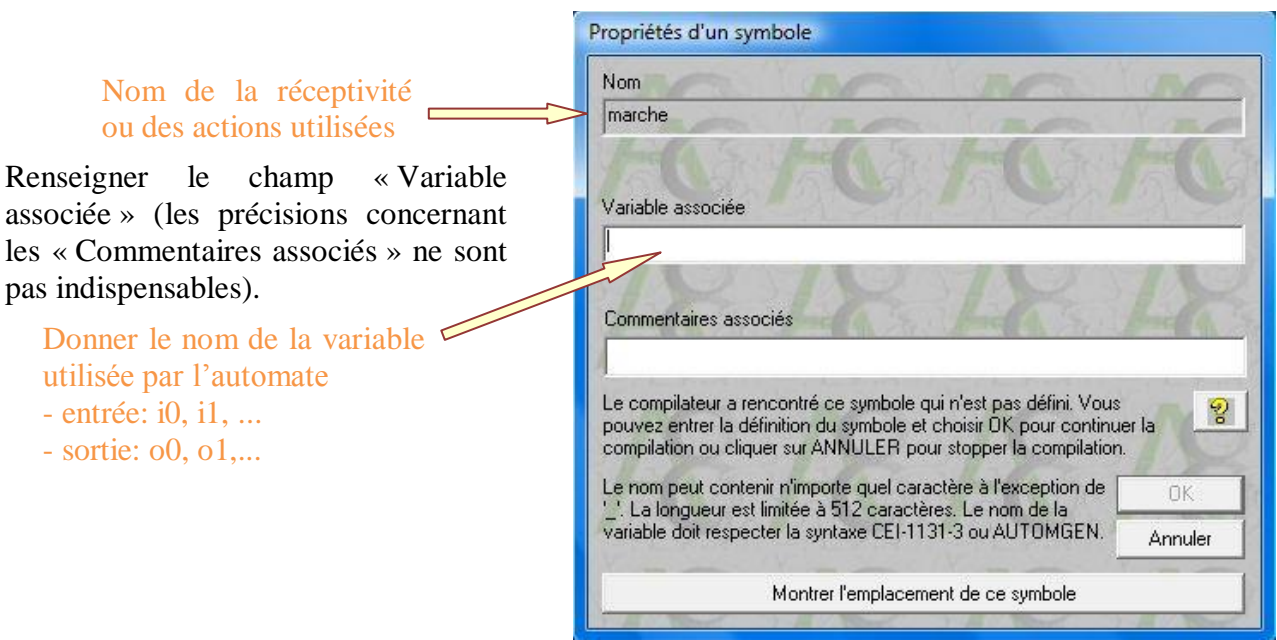

La saisie des variables est archivée dans un fichier visible dans l'onglet « Symboles » (fichier ayant l'extension .sym) comme dans l'exemple ci-dessous.

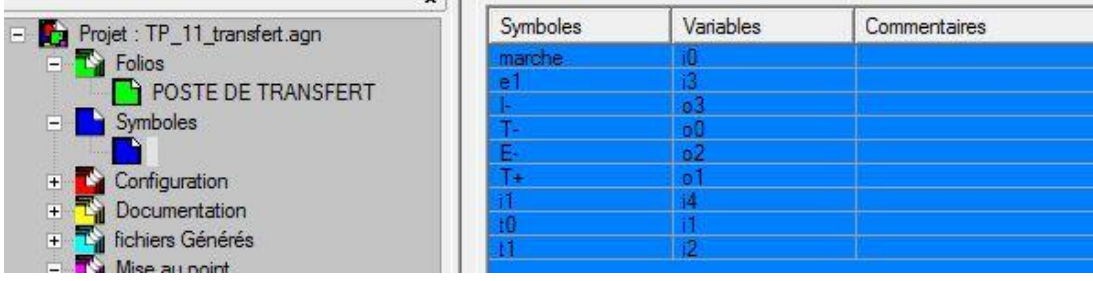

Une fois les variables affectées, AUTOMGEN vous livre le résultat de la compilation :

 $\Rightarrow$  Si aucune erreur n'est détectée par AUTOMGEN, une fenêtre identique à celle-ci-dessous doit apparaître :

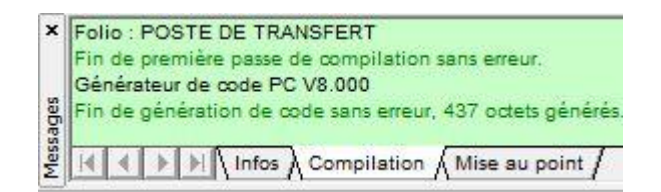

 $\Rightarrow$  La compilation fait apparaître une (ou plusieurs) erreur(s) sous la forme suivante. Un double clic sur chacune de ces erreurs vous permet une localisation rapide :

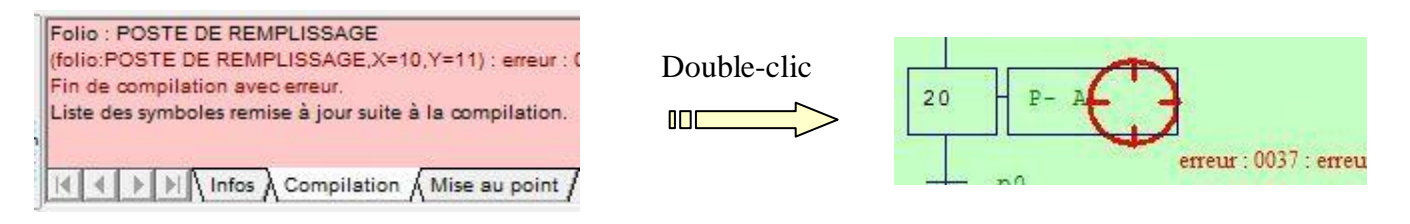

#### **3.2.2 - Téléchargement du GRAFCET**

Pour cela, il faut cliquer sur **Programme** puis sur **Connexion**. Ensuite il faut choisir l'option **Connecter et télécharger** dans la fenêtre **Options de connexion**, puis valider avec la touche **OK** .

Pour terminer le téléchargement du GRAFCET dans l'automate programmable, cliquer sur **Programme** puis sur **Run**.

#### **3.2.3 - Exécution du GRAFCET**

Pour valider le GRAFCET, il faut l'exécuter conformément au cahier des charges.

Pour terminer, il faut se déconnecter en cliquant sur **Programme** puis **Déconnexion**.

#### **3.2.4 - Désinstaller le programme**

Désinstaller correspond à cesser la liaison entre la cible et l'ordinateur mais n'entraîne pas la suppression du programme sur la cible ce qui veut dire que votre automate peut fonctionner après une désinstallation si vous ne l'avez pas mis en « Stop ».

Menu « Exécuter » puis sur « Désinstaller/Déconnecter ».

#### **3.3 - Simulation d'un GRAFCET**

#### **3.3.1 - Choix d'une simulation**

Avant d'implanter un projet dans l'automate du système, vous pouvez simuler le fonctionnement du système au travers du (ou des) GRAFCET que vous avez construits en faisant comme suit :

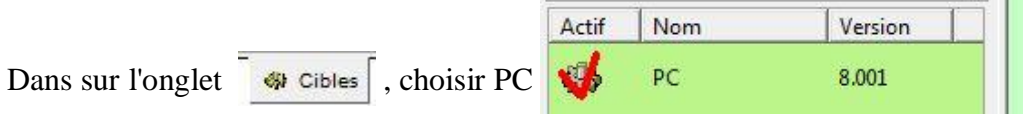

Ensuite cliquer sur l'icône **ou sélectionner Programme**, puis sur **Compile**.

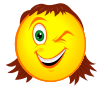

*La gestion des éventuelles erreurs est identique au paragraphe 3.2.1*

#### **3.3.2 - Exécution d'une simulation**

Cliquer sur **Programme**, puis sur **Go !**.

Une balle bleue apparaît et rebondit dans les étapes initiales (si il y en a plusieurs) et les variables d'étape associées à ces étapes initiales sont activées et prennent la couleur jaune.

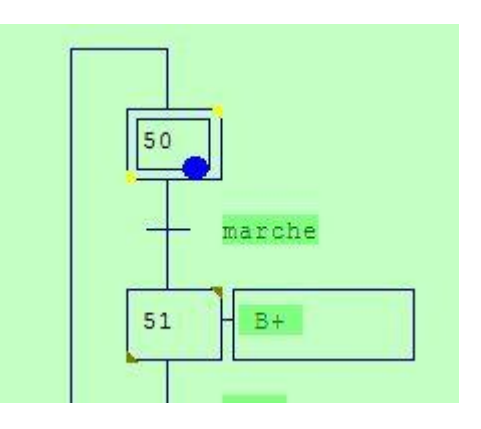

Pour lancer la simulation, cliquer sur les variables d'entrée afin de les faire changer d'état. Le GRAFCET doit évoluer normalement.

- $\Rightarrow$  L'activité des étapes est affichée par la « balle bleue »
- $\Rightarrow$  Les variables actives apparaissent en jaune
- $\Rightarrow$  Les variables inactives apparaissent en vert

Pour mettre fin à une simulation cliquer sur **Programme**, sur **Stop** puis sur **Go** !.

# **4 - ANNEXES**

#### **4.1 - Récapitulatif des fonctions des icones**

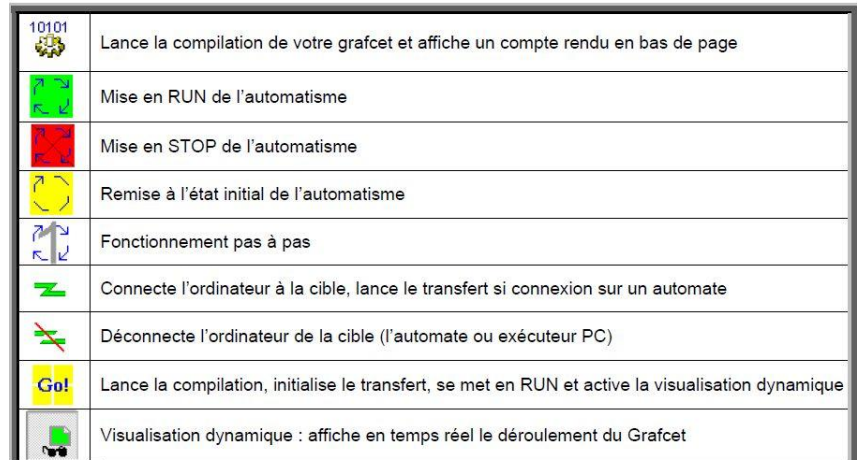

# **4.2 - Organigramme simplifié**

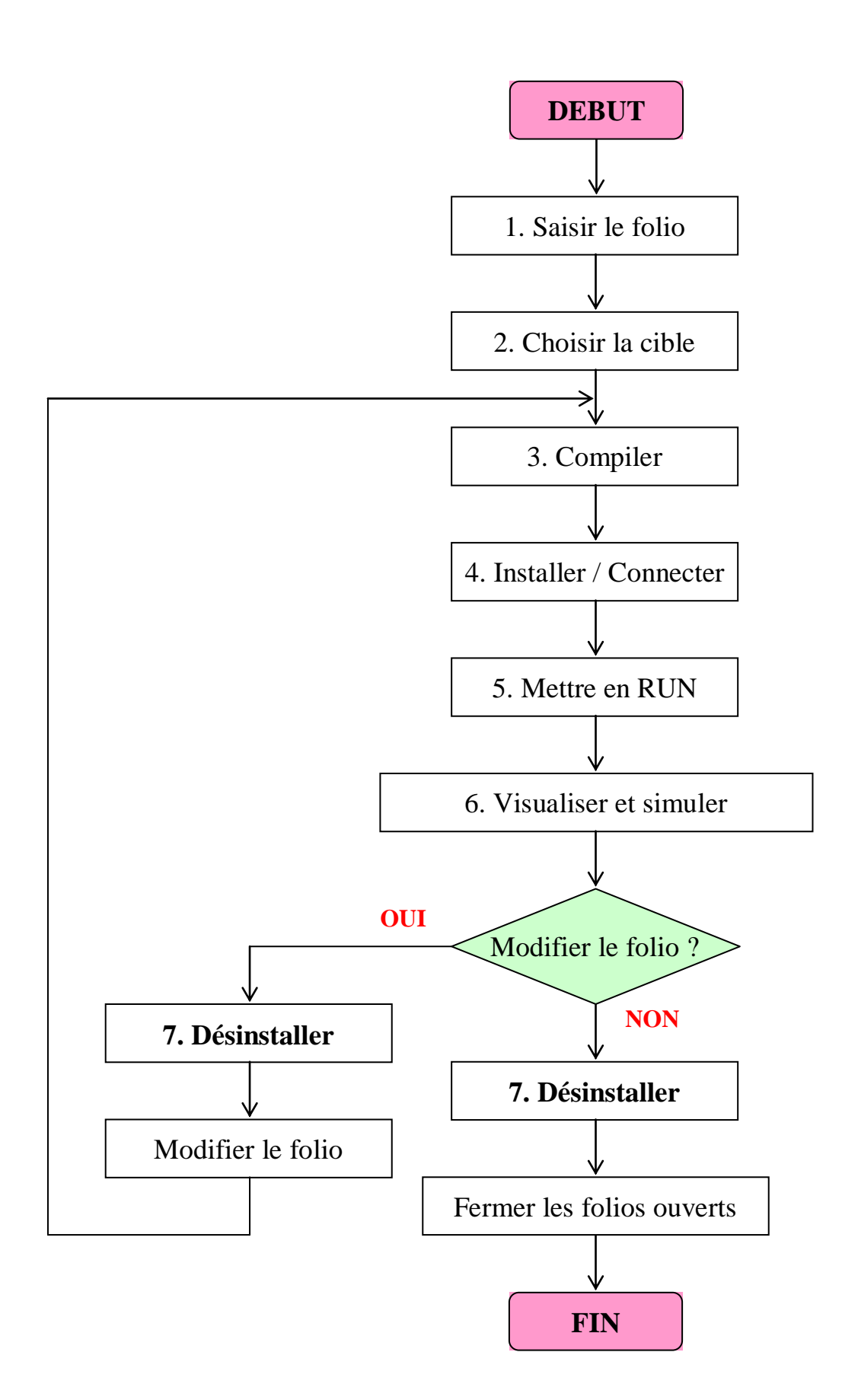

# **4.3 - Les principales variables**

Le tableau suivant recense toutes les variables reconnues par Automgen. Ces variables sont directement identifiées et ne nécessitent pas d'affectation symbolique.

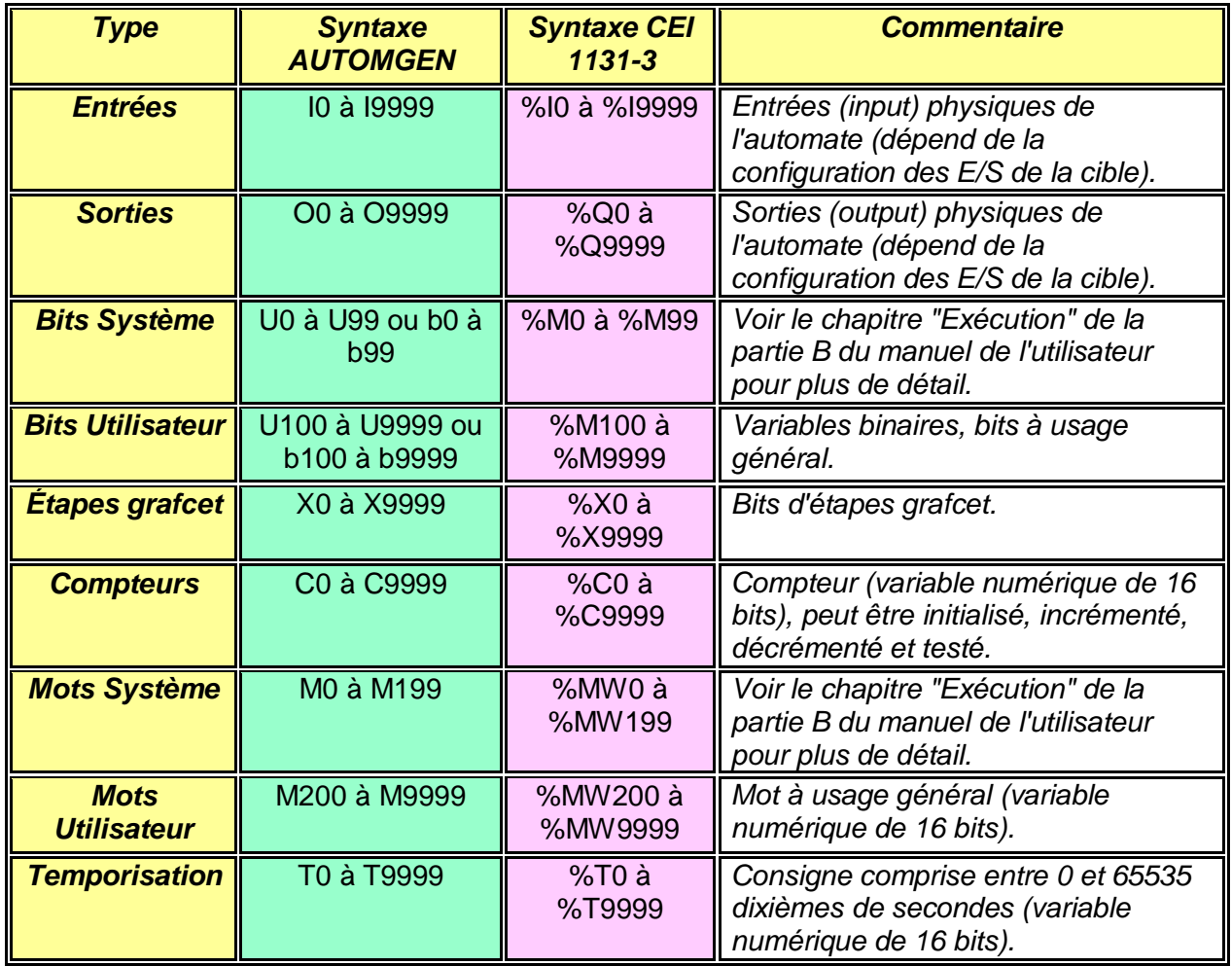

# **4.4 - Raccourcis clavier**

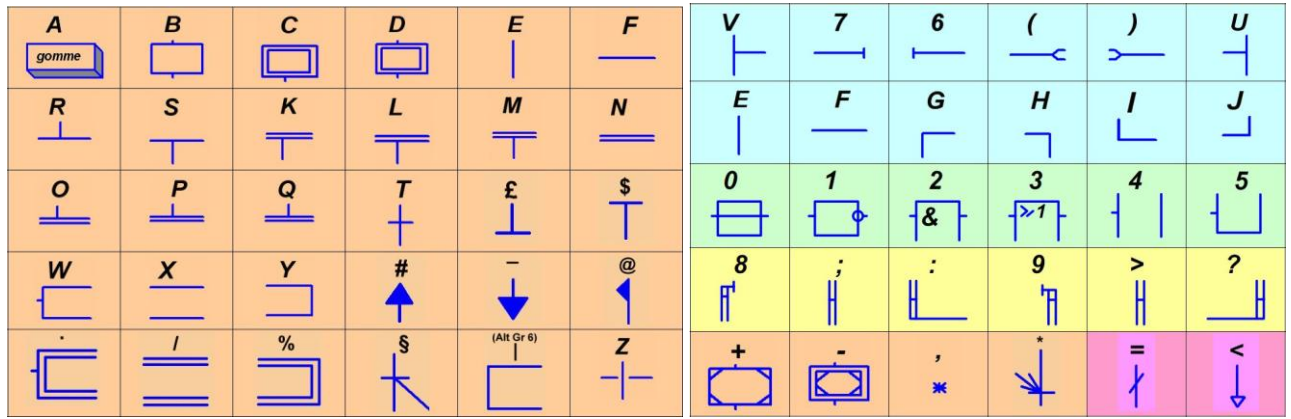

# **4.5 - AUTOMGEN et la norme ...**

*Les notations retenues sont celles qui correspondent au plus près à la syntaxe Grafcet définie par la norme NF EN 60848 d'août 2002*

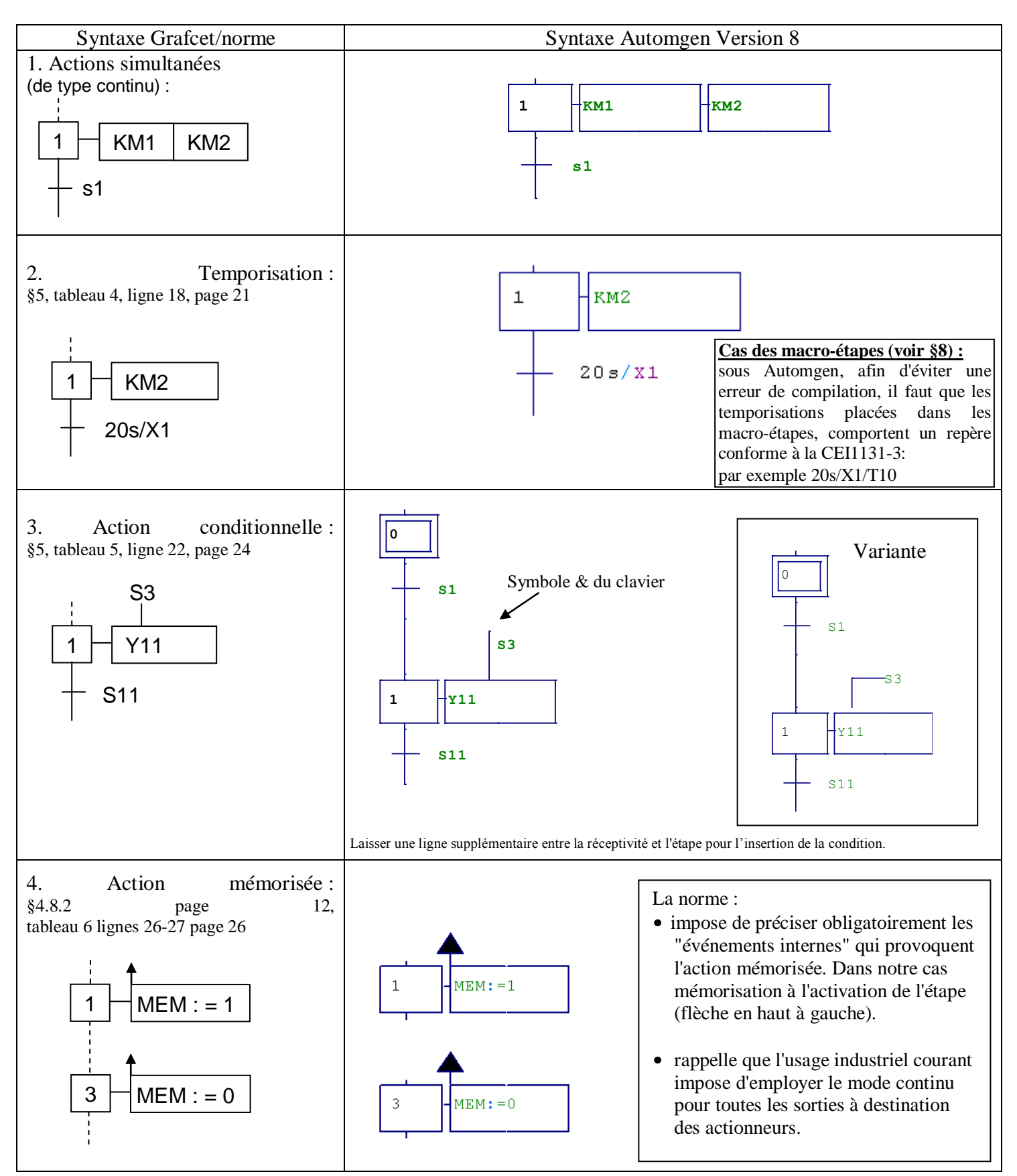

*NOTICE AUTOMGEN Lycée PP Riquet St Orens Page 11 / 13*

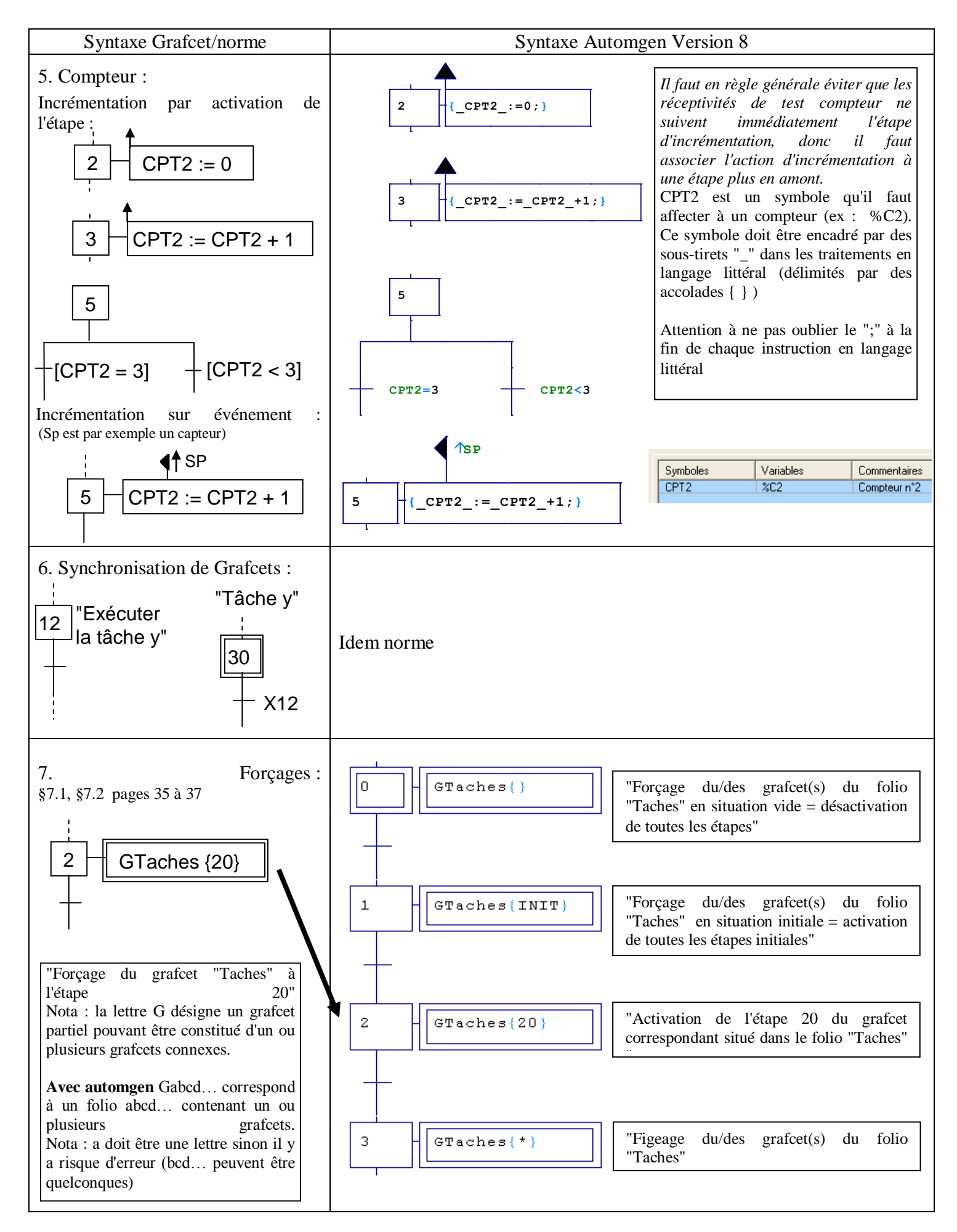

*NOTICE AUTOMGEN Lycée PP Riquet St Orens Page 12 / 13*

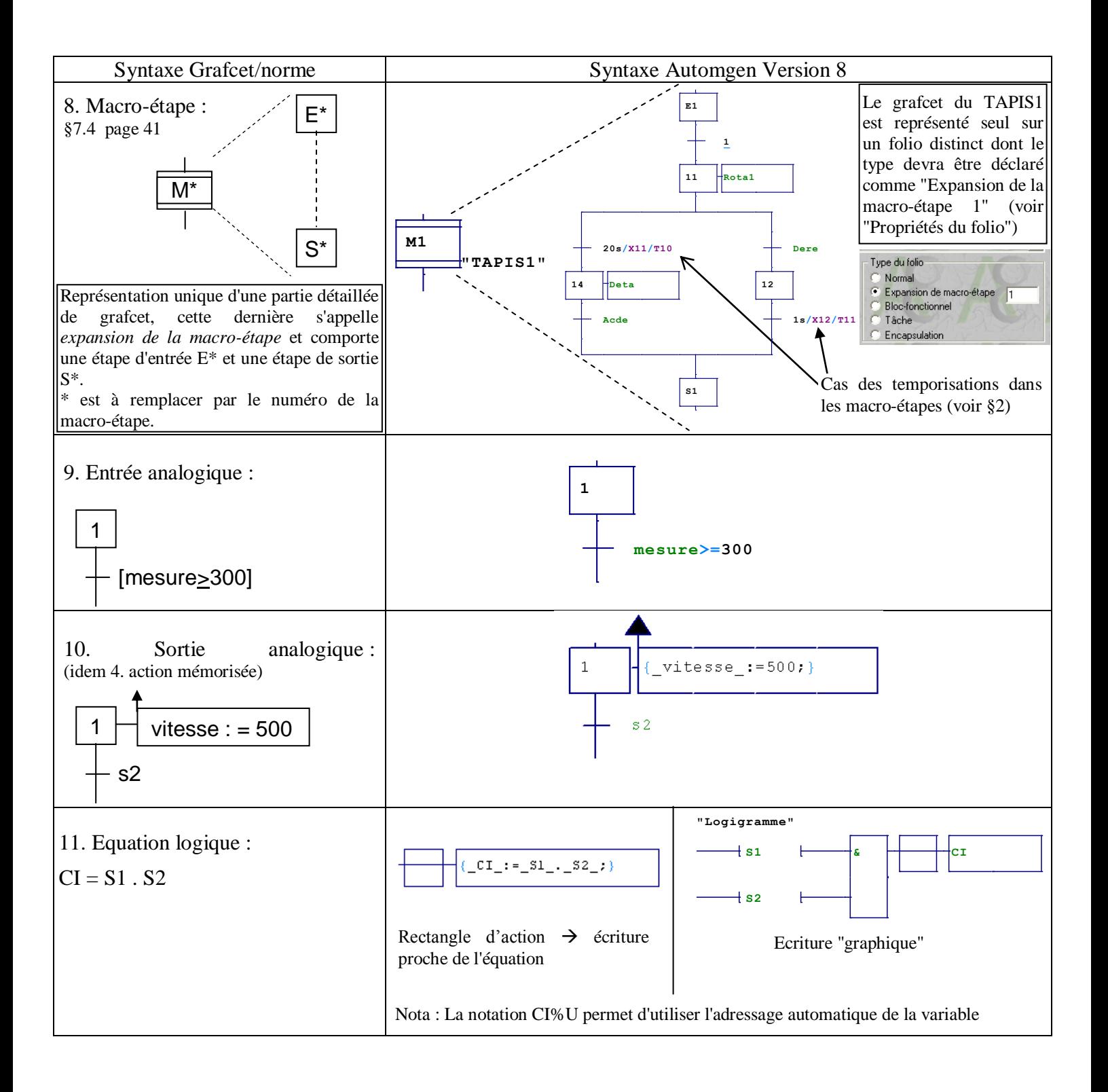